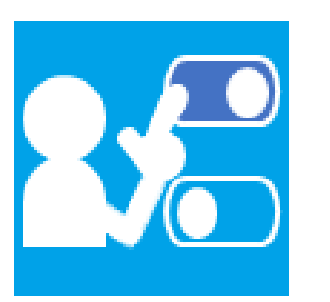

# **未読/既読判別アプリ ミキドク モダン Ex**

## 管理者マニュアル(製品版)

## Ver.1.0.5

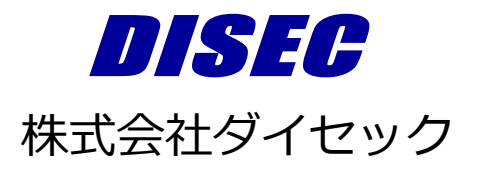

Copyright DISEC CORPORATION

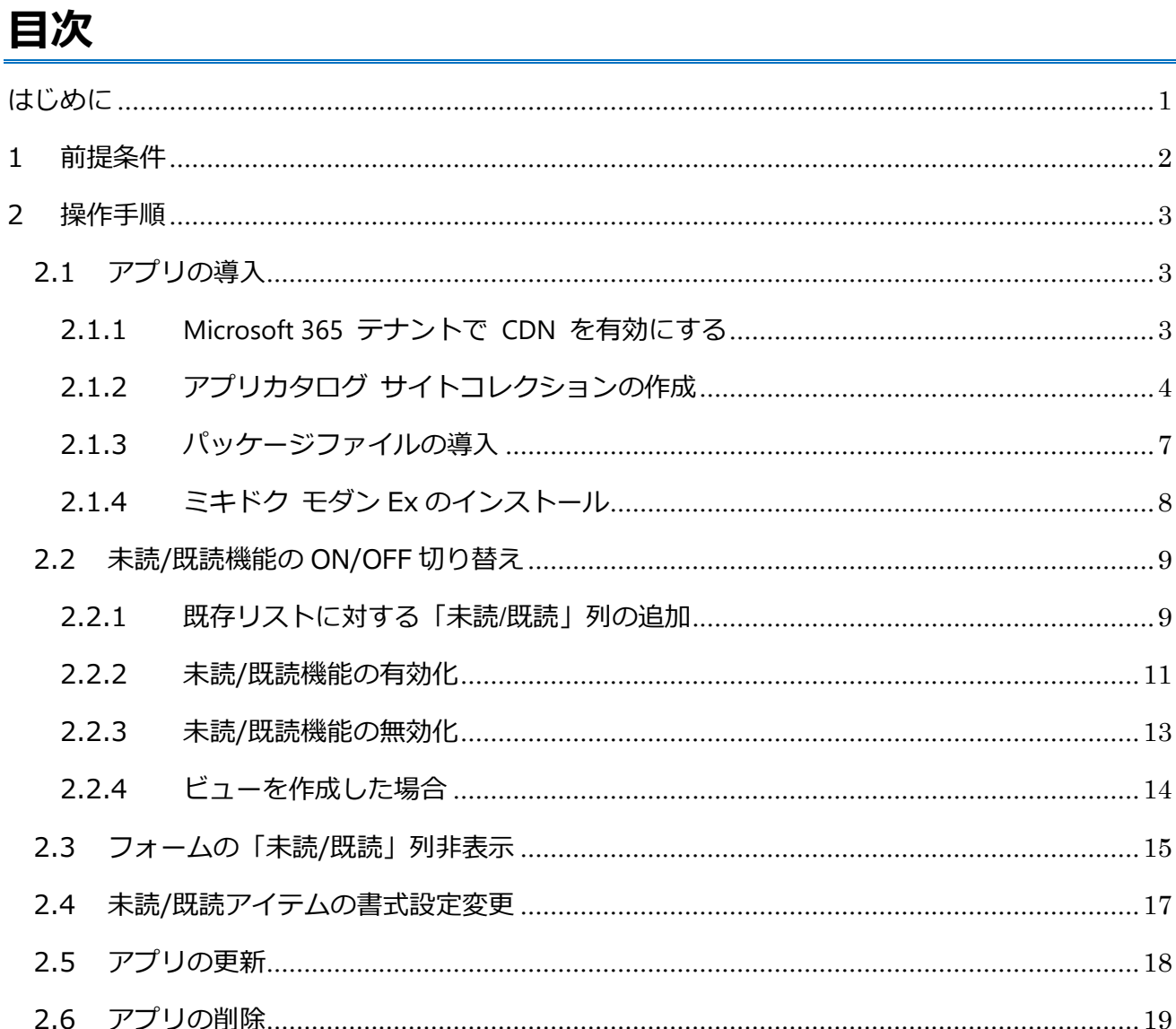

## <span id="page-2-0"></span>**はじめに**

未読/既読判別アプリ「ミキドク モダン Ex」は、SharePoint Online で、リスト内のアイテム の未読/既読状態をひと目で判断できるアプリです。ユーザーごとの未読/既読状態を個人用サイト に記録して、未読は太字、既読は細字で表示します。記録した未読/既読状態は、トグルボタンで 変更することができます。

本製品の最新情報は、当社 Web サイトの下記 URL をご参照ください。

<https://www.disec.co.jp/products/mikidokuex>

## <span id="page-3-0"></span>**1 前提条件**

- 本アプリはモダン表示のみ対応しています。クラシック表示には対応していません。
- 本アプリを利用するには、利用者の個人用サイト<sup>※1</sup>が必要です。
- 本アプリをルートのサイトで利用するには、ユーザーがカスタム スクリプトを実行できる 必要があります。<sup>※2</sup>
- 本アプリの管理者は、本アプリ導入予定のサイトに対して、フルコントール権限を持つ必要 があります。運用上、フルコントロール権限が付与できない場合、以下のアクセス許可を含 む権限を付与してください。

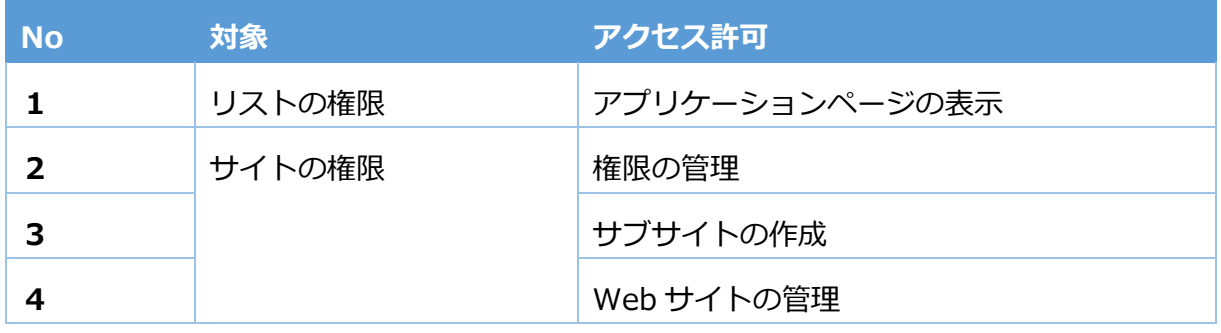

※1 個人用サイト

個人用サイトとは、OneDrive や Delve などの情報をホストする個人向けのサイトのことで、 ユーザー毎に領域を持っています。OneDrive などの画面を表示することにより自動生成され ます。

- ※2 カスタム スクリプトの有効化手順
	- (1) SharePoint 管理センターにアクセスし、「設定」タブをクリックします。 SharePoint 管理センター URL 例:

https://[テナント URL]-admin.sharepoint.com/\_layouts/15/online/SiteCollections.aspx

(2)「設定」画面にて、[カスタムスクリプト]>[セルフサービスで作成されたサイトで

ユーザーがカスタム スクリプトを実行できるようにする]を選択し、有効化となります。

## <span id="page-4-0"></span>**2 操作手順**

### <span id="page-4-1"></span>**2.1 アプリの導入**

各サイトで「ミキドク モダン Ex」をインストール可能な状態とするための準備を行います。

#### <span id="page-4-2"></span>**2.1.1 Microsoft 365 テナントで CDN を有効にする**

参考ページ:

[https://docs.microsoft.com/ja-jp/sharepoint/dev/spfx/extensions/guidance/migrate-from-jslink-to](https://docs.microsoft.com/ja-jp/sharepoint/dev/spfx/extensions/guidance/migrate-from-jslink-to-spfx-extensions#enable-the-cdn-in-your-office-365-tenant)[spfx-extensions#enable-the-cdn-in-your-office-365-tenant](https://docs.microsoft.com/ja-jp/sharepoint/dev/spfx/extensions/guidance/migrate-from-jslink-to-spfx-extensions#enable-the-cdn-in-your-office-365-tenant)

- (1) SharePoint Online 管理シェルをダウンロードして、最新のバージョンを使用している ことを確認してください。
- (2) PowerShell を使用してご利用の SharePoint Online テナントに接続します。 Connect-SPOService -Url https://[テナント URL]-admin.sharepoint.com
- (3) 次のコマンドを 1 つずつ実行して、パブリック CDN 設定の現在の状態を取得します。 Get-SPOTenantCdnEnabled -CdnType Public Get-SPOTenantCdnOrigins -CdnType Public Get-SPOTenantCdnPolicies -CdnType Public
- (4) テナントでパブリック CDN を有効にします。 Set-SPOTenantCdnEnabled -CdnType Public

#### <span id="page-5-0"></span>**2.1.2 アプリカタログ サイトコレクションの作成**

アプリカタログ サイトコレクションの作成手順は以下のとおりです。

すでにアプリカタログ サイトコレクションが存在する場合は、この作業を行う必要はありませ

ん。「2.1.3 CDN 用フォルダの作成」の手順に進んでください。

(1) グローバル管理者または SharePoint 管理者として Microsoft 365 管理センターにサイ

ンインします。([https://admin.microsoft.com](https://admin.microsoft.com/))

- (2) サイドメニューから SharePoint 管理センターにアクセスします。
- (3) サイドメニューから「その他の機能」を選択します。

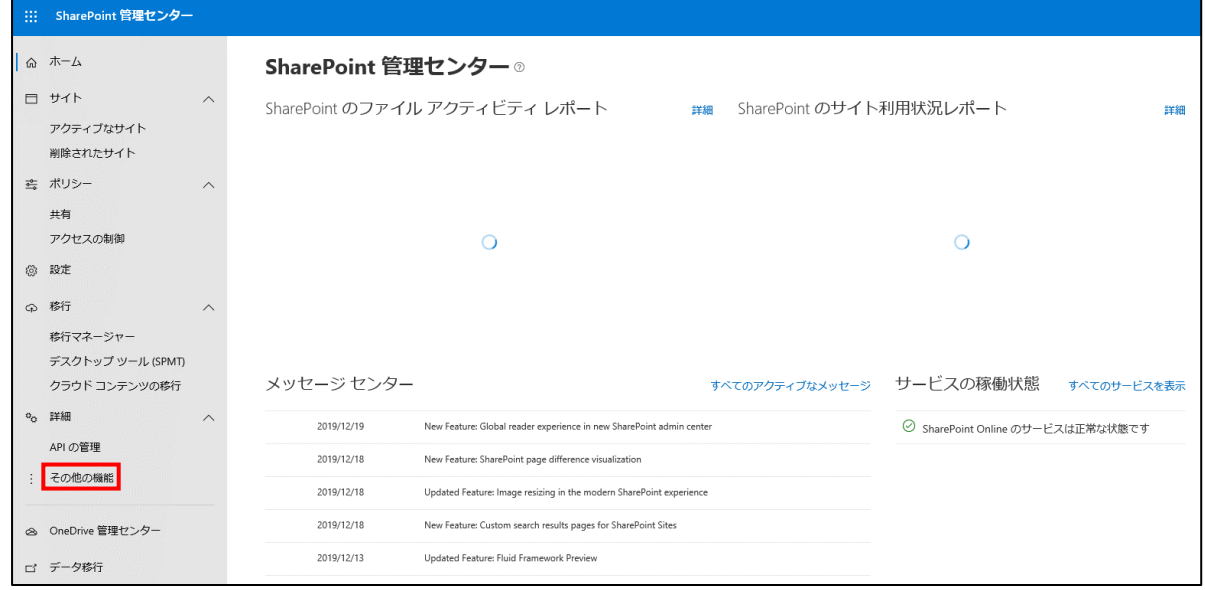

#### (4) 「アプリ」項目の、「開く」を選択します。

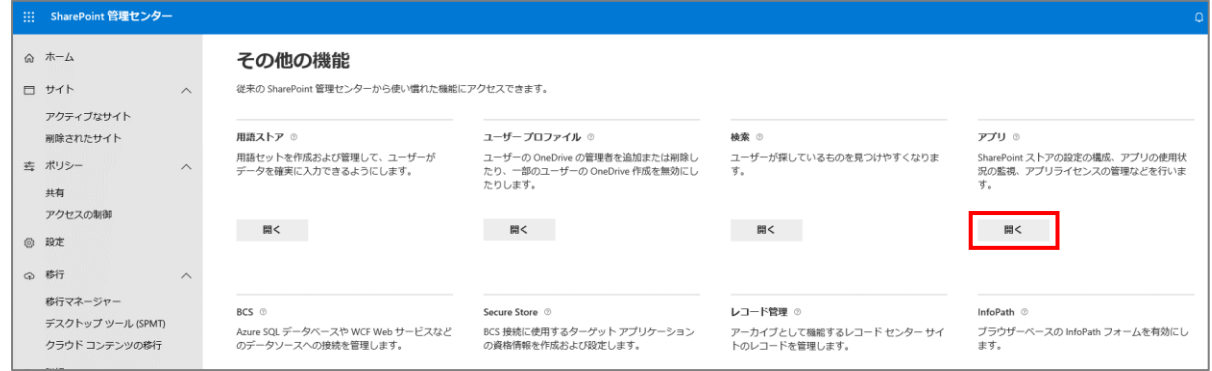

※アプリカタログ サイトコレクションが存在する場合は、アプリカタログ サイトコレクシ ョンに遷移します。

- (5) 以下の画面が表示された場合、画面が切り替わるまで待ちます。
	- ※1 画面が異なる場合は(7)の手順にお進みください。
	- ※2 長時間画面が切り替わらない場合、画面更新を実施ください。

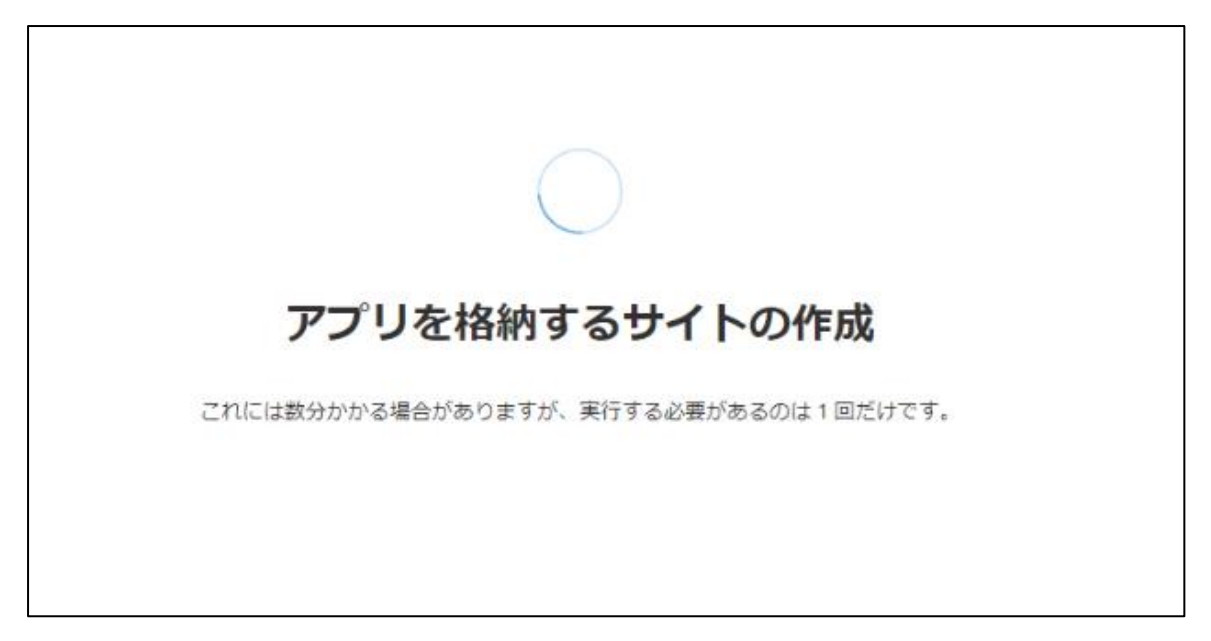

- (6) 画面が切り替わると、アプリカタログ サイトコレクションが作成されます。
	- ※(7)以降の手順を実施する必要はありません。

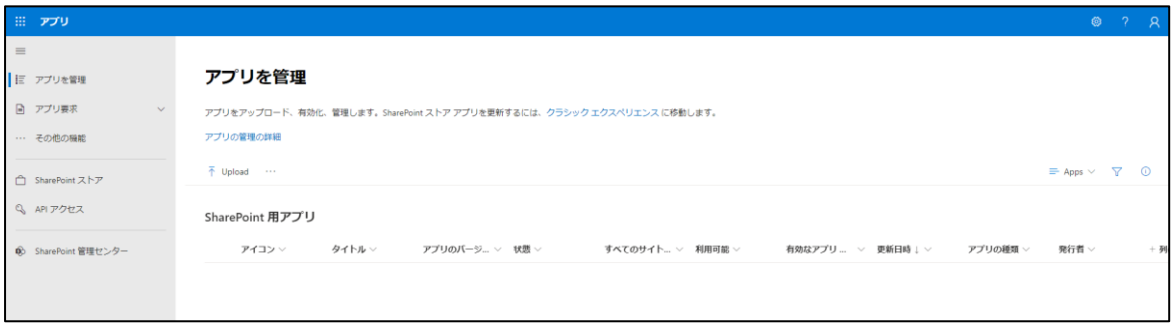

(7) 以下の画面が表示された場合、「アプリカタログ」を選択します。

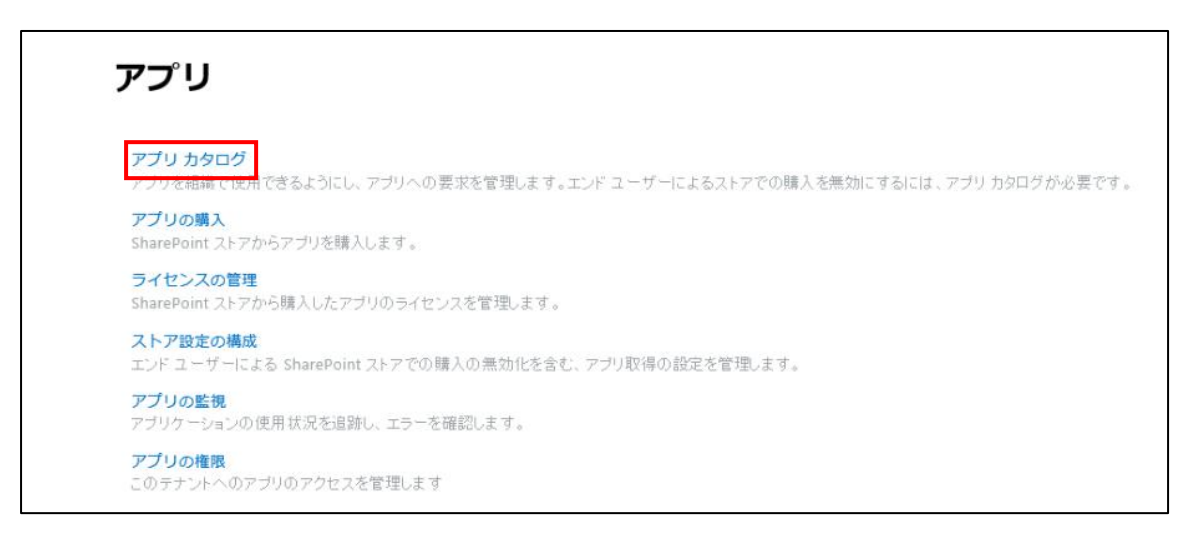

※既にアプリカタログ サイトコレクションが存在する場合は、アプリカタログ サイトコレクシ

ョンに遷移するため(8)以降の手順の実施は必要ありません。

(8) 「新しいアプリ カタログ サイトを作成する」を選択し、「OK」をクリックします。

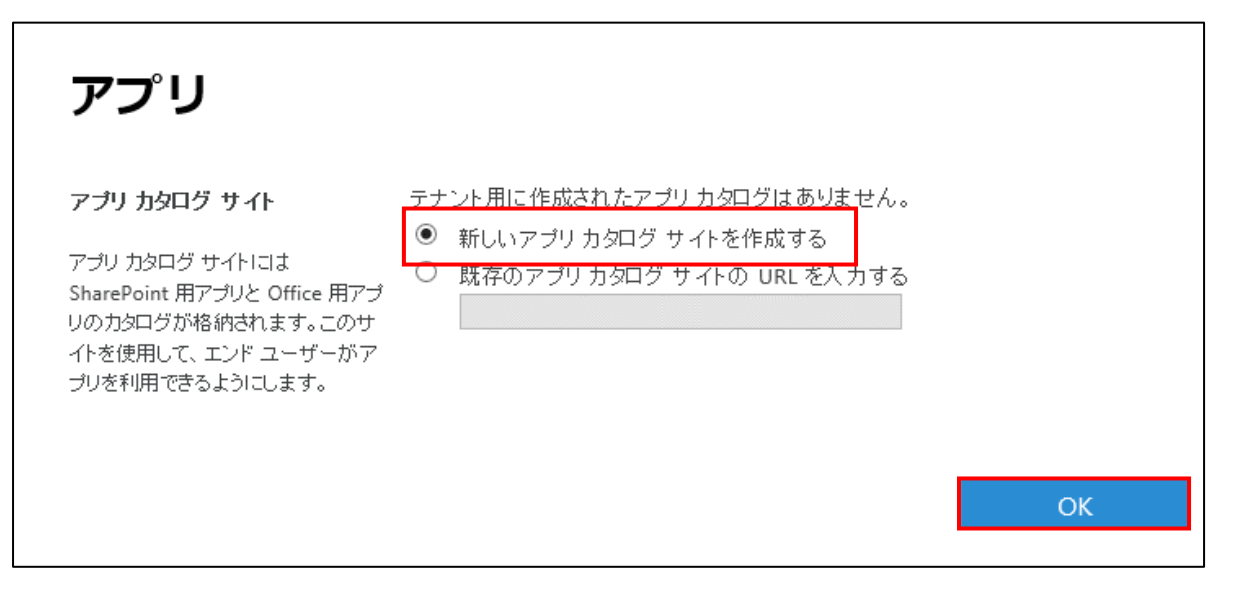

(9) 必要な情報を入力し、「OK」をクリックします。

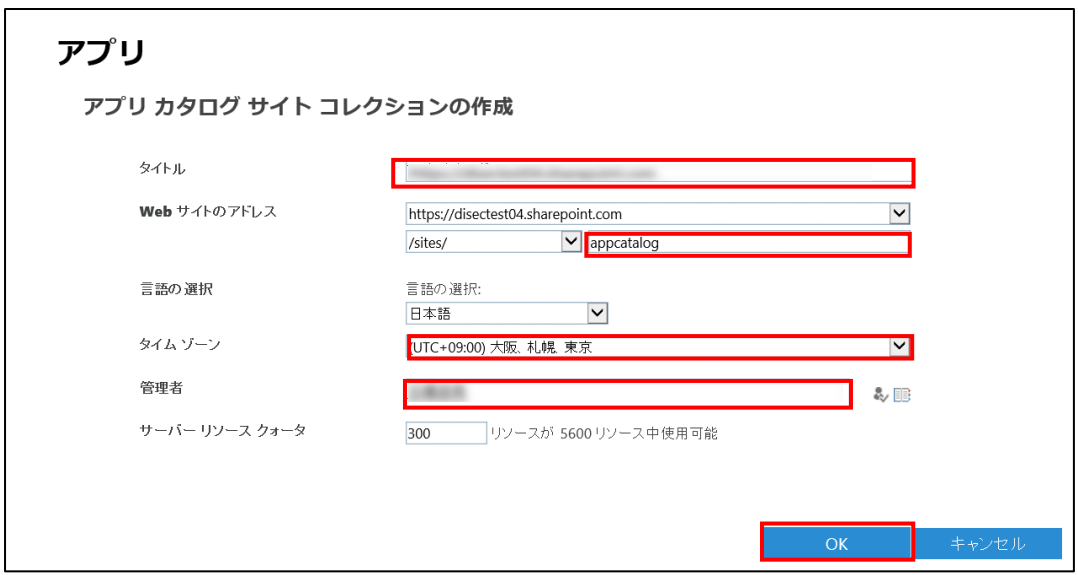

#### <span id="page-8-0"></span>**2.1.3 パッケージファイルの導入**

パッケージファイルを導入する手順は以下のとおりです。

- (1) アプリカタログ サイトコレクションの、「SharePoint 用アプリ」ドキュメントライブラ リにアクセスします。
- (2) 「SharePoint 用アプリ」ドキュメントライブラリに、パッケージファイル (.sppkg) を アップロードし、「展開」をクリックします。

#### <span id="page-9-0"></span>**2.1.4 ミキドク モダン Ex のインストール**

ミキドク モダン Ex のインストール手順は以下のとおりです。

(1) 導入対象のサイトにアクセスし、サイトコンテンツを開き、「新規」→「アプリ」を選択

します。

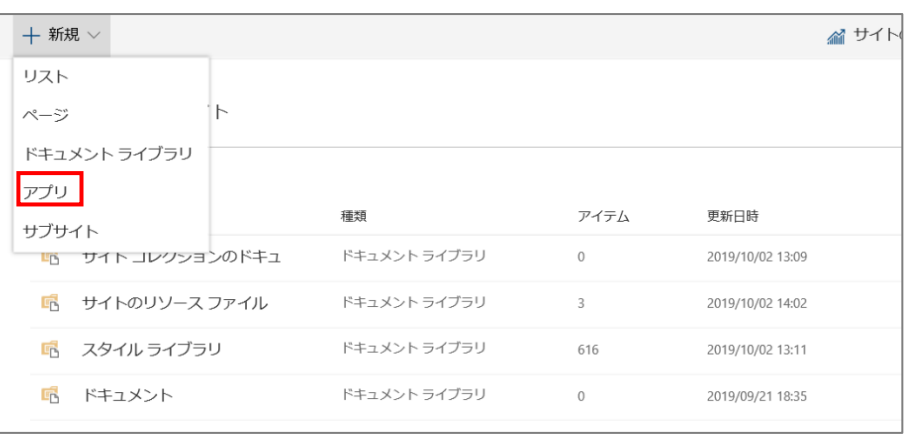

- (2) サイドメニューの「組織から」を選択し、[未読/既読判別アプリ「ミキドクモダン Ex」]
	- をクリックします。

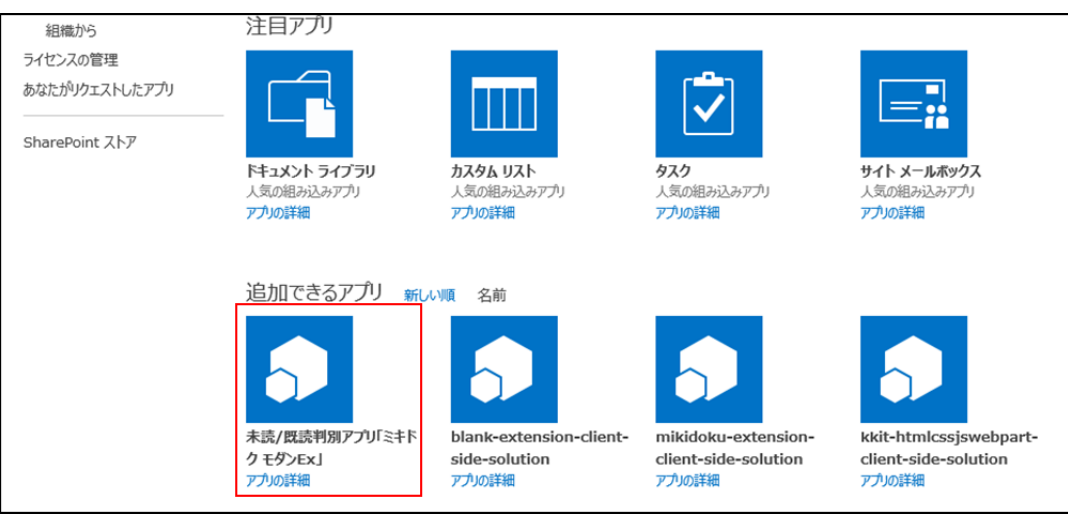

(3) 「サイトコンテンツ」画面に「ミキドク モダン Ex」が表示されます。

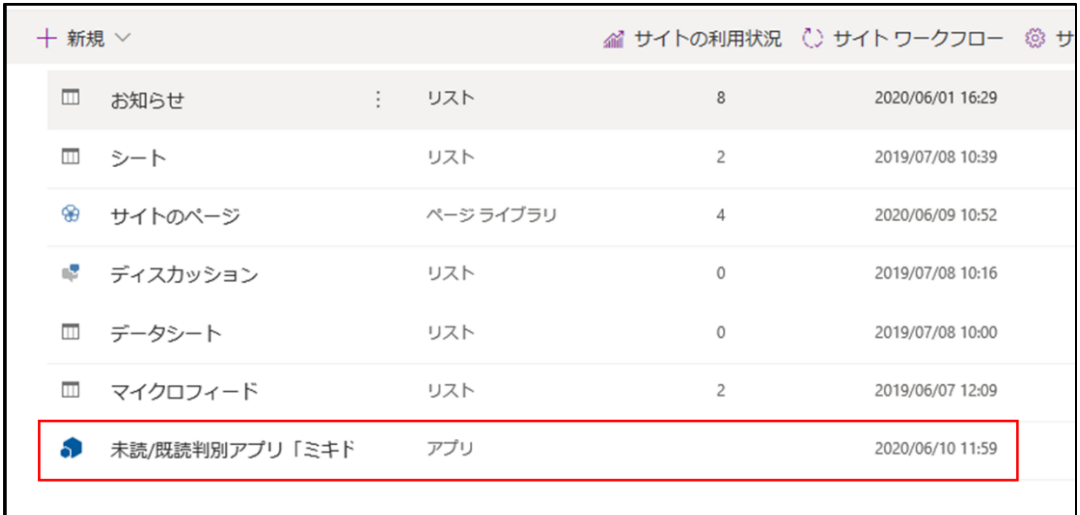

### <span id="page-10-0"></span>**2.2 未読/既読機能の ON/OFF 切り替え**

リストのビューに対する未読/既読機能のON/OFF切り替え手順は以下のとおりです。 ※未読/既読機能のON/OFF設定は、ビュー毎の設定となります。

#### <span id="page-10-1"></span>**2.2.1 既存リストに対する「未読/既読」列の追加**

(1) 「リストの設定」画面の「サイト内の既存の列から追加」を選択します。

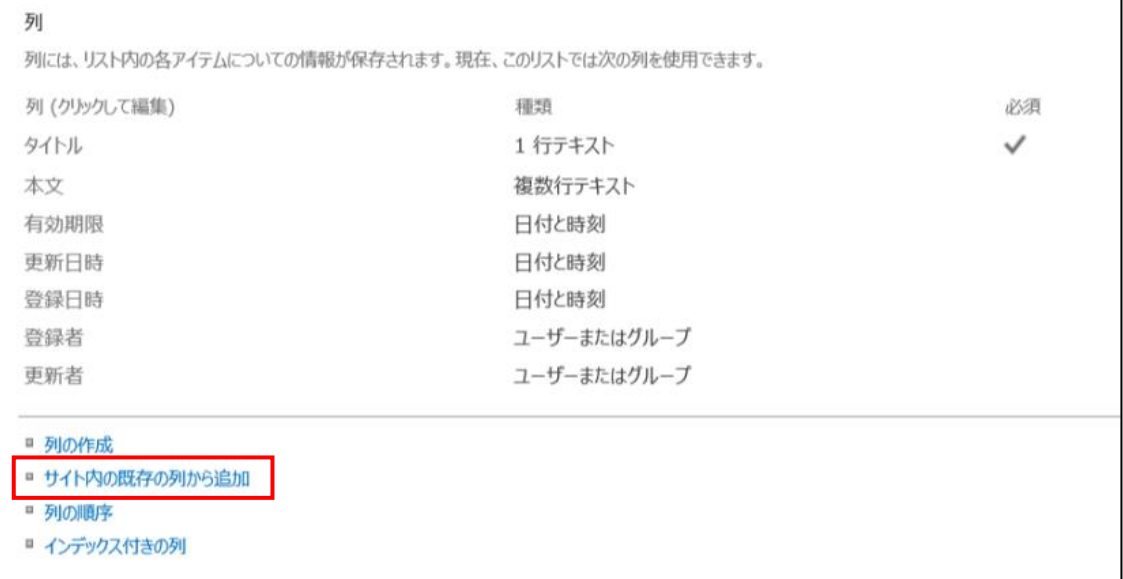

(2) サイト列の選択元で「Mikidoku」を選択します。

利用可能なサイト列で「未読/既読」を選択し、「追加」をクリックします。

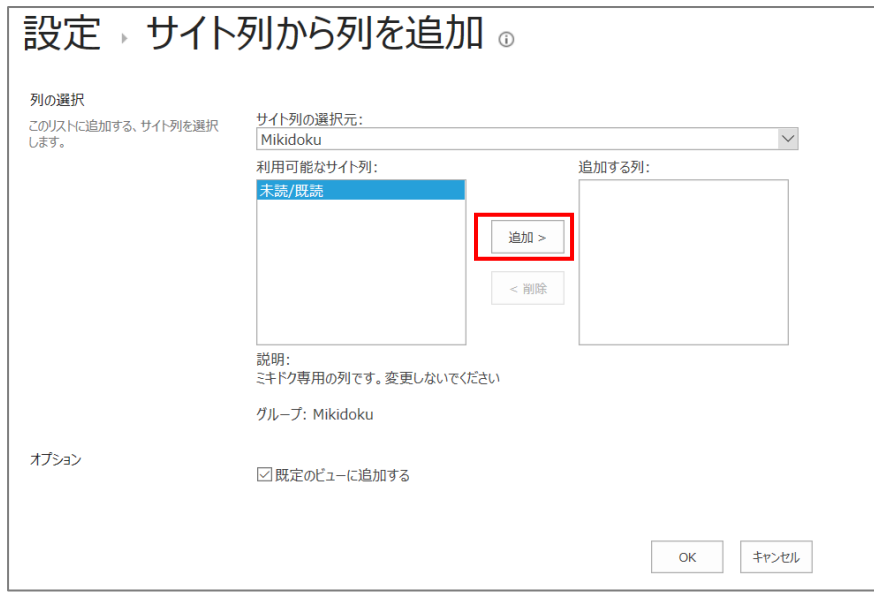

(3) 「OK」をクリックします。

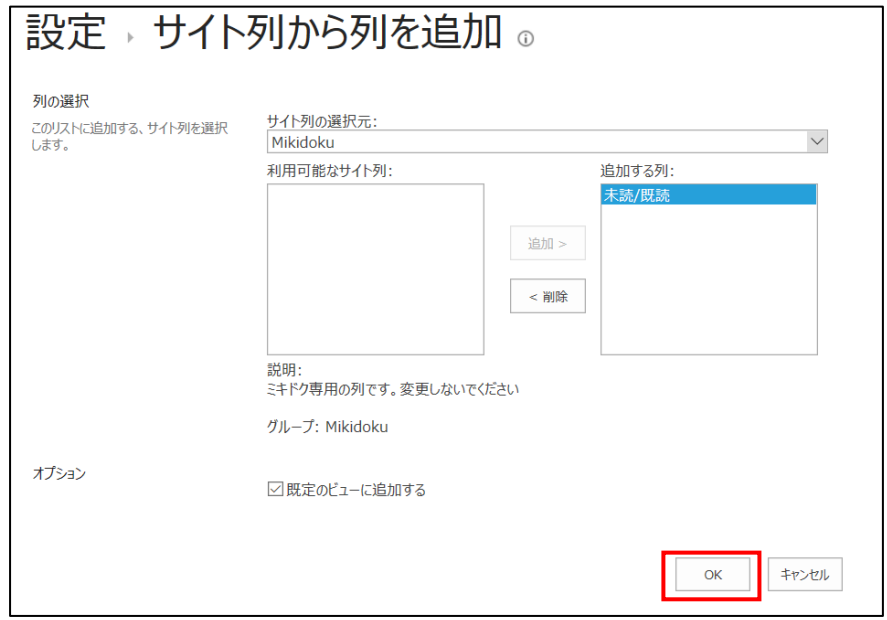

#### <span id="page-12-0"></span>**2.2.2 未読/既読機能の有効化**

未読/既読機能を"有効"にする手順は以下のとおりです。

- ※トップページ等、他ページにリストビューWebパーツとして配置されているコンテンツも未 読/既読機能が"有効"となります。
	- (1) 対象リストの「すべてのアイテム」→「現在のビューの編集」をクリックします。

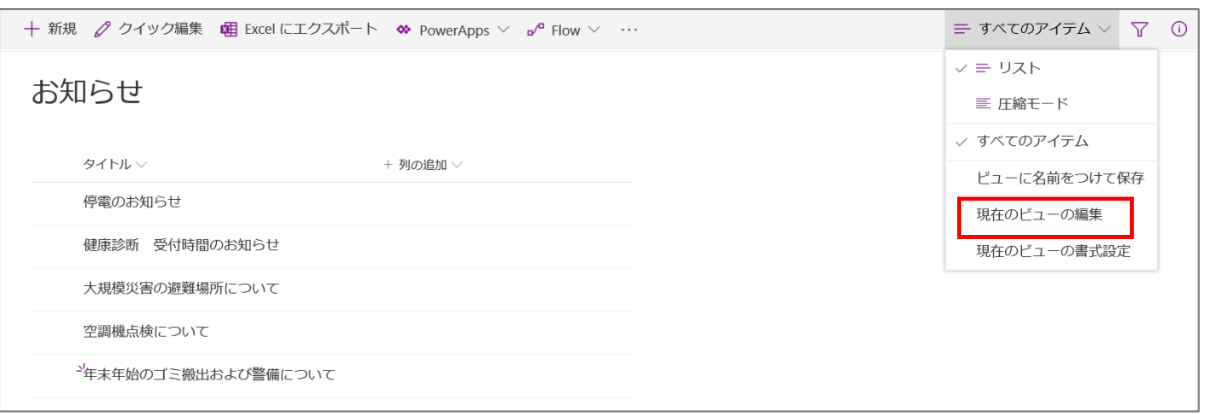

(2) 「未読/既読」列にチェックを入れ、「OK」をクリックします。

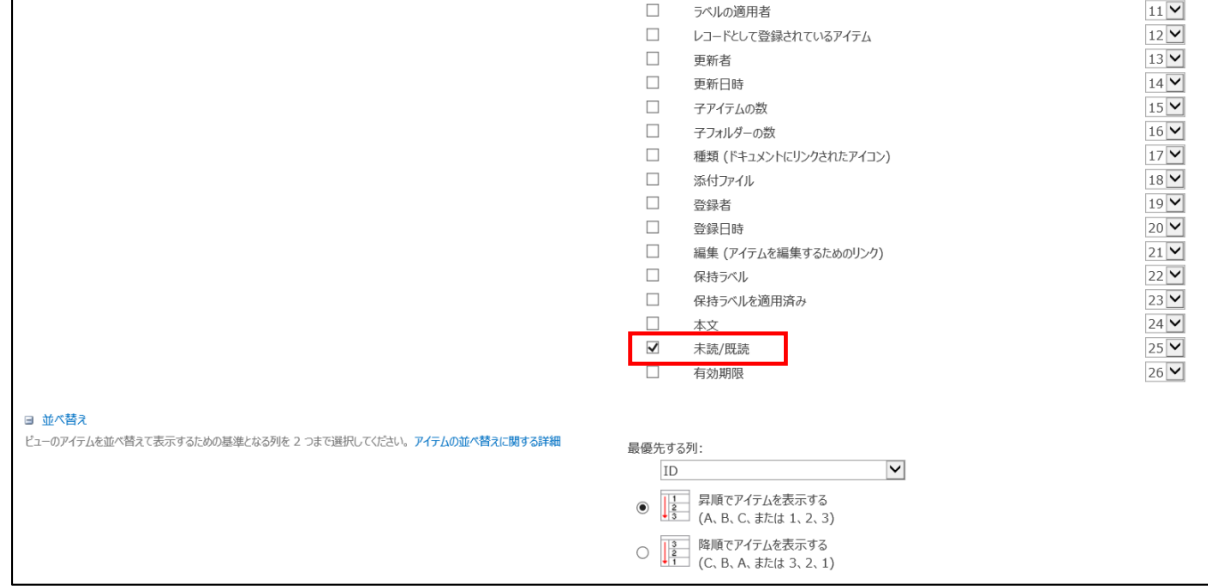

(3) ビューに対して未読/既読機能が"有効"となります。

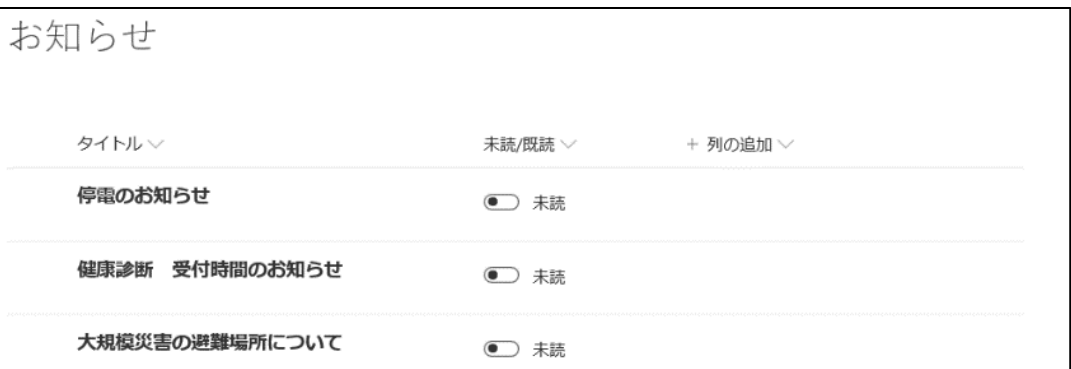

(4) 「左からの並び順」項目を変更することで、列の並び順を変更することができます。

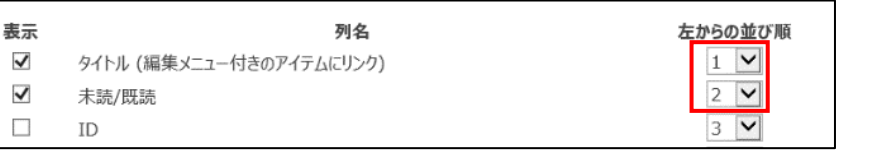

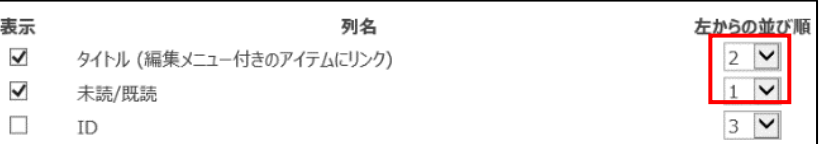

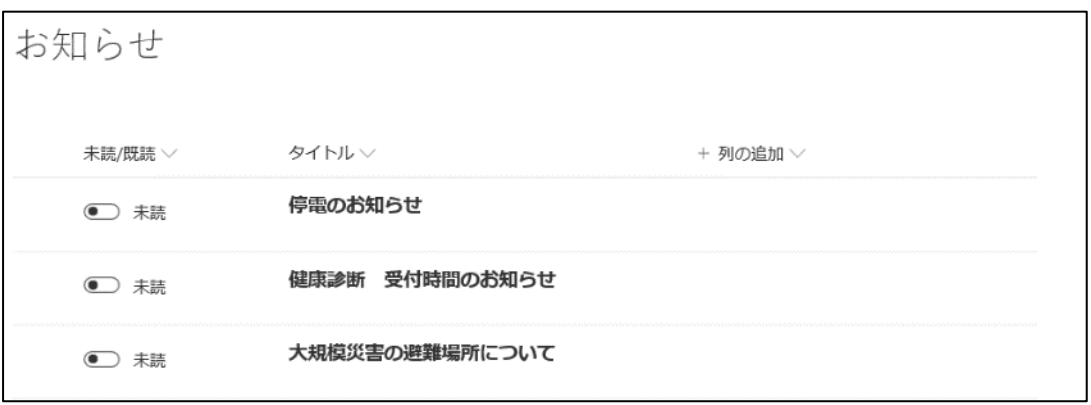

※トップページ等、他ページにリストビューWebパーツとして配置されているコンテンツも未 読/既読機能が"有効"となります。

#### <span id="page-14-0"></span>**2.2.3 未読/既読機能の無効化**

未読/既読機能を"無効"にする手順は以下のとおりです。

(1) リストの「すべてのアイテム」→「現在のビューの編集」をクリックします。

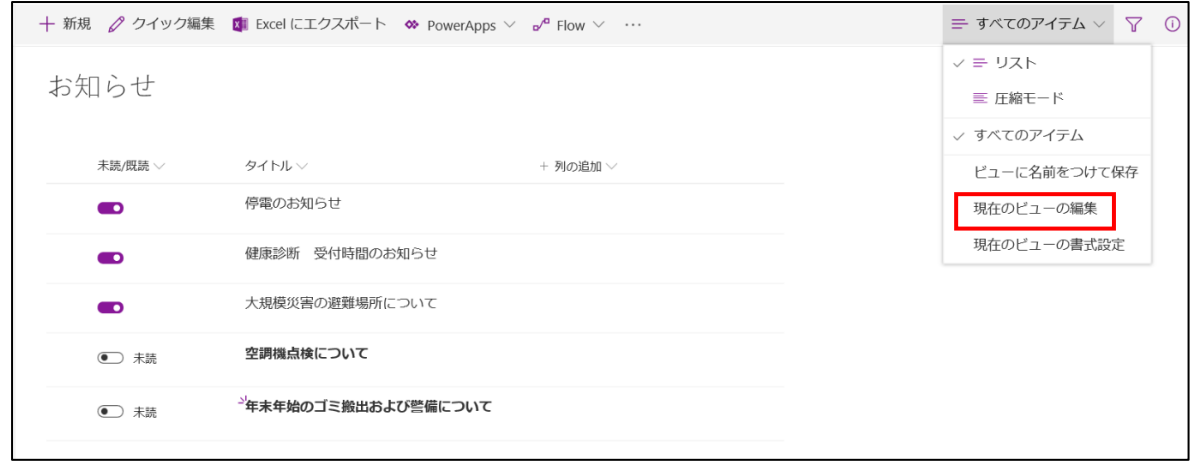

(2) 「未読/既読」列のチェックを外し、「OK」をクリックします。

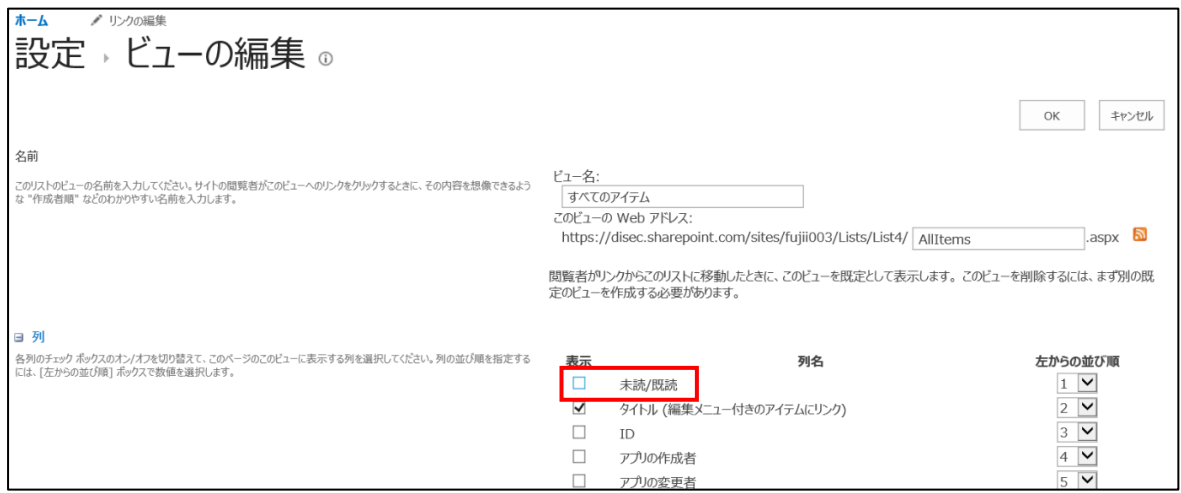

(3) ビューに対して未読/既読機能が"無効"となります。

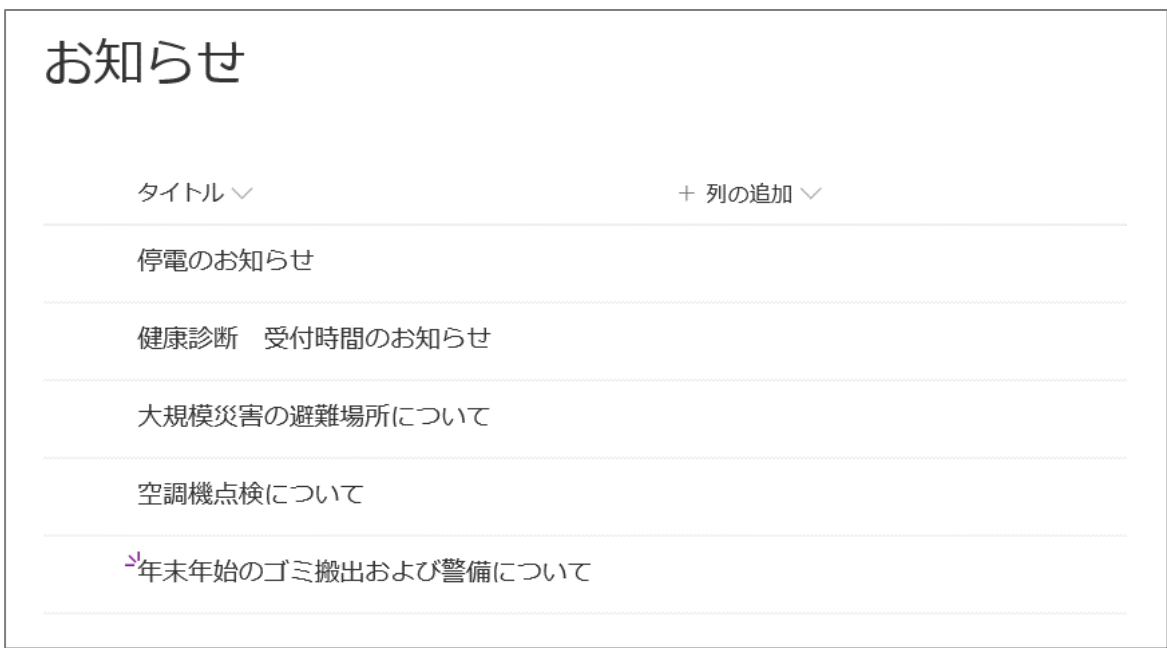

#### <span id="page-15-0"></span>**2.2.4 ビューを作成した場合**

新たにビューを作成する場合、「未読/既読」列の表示にチェックを入れることで、未読/既読機能

が"有効"となります。

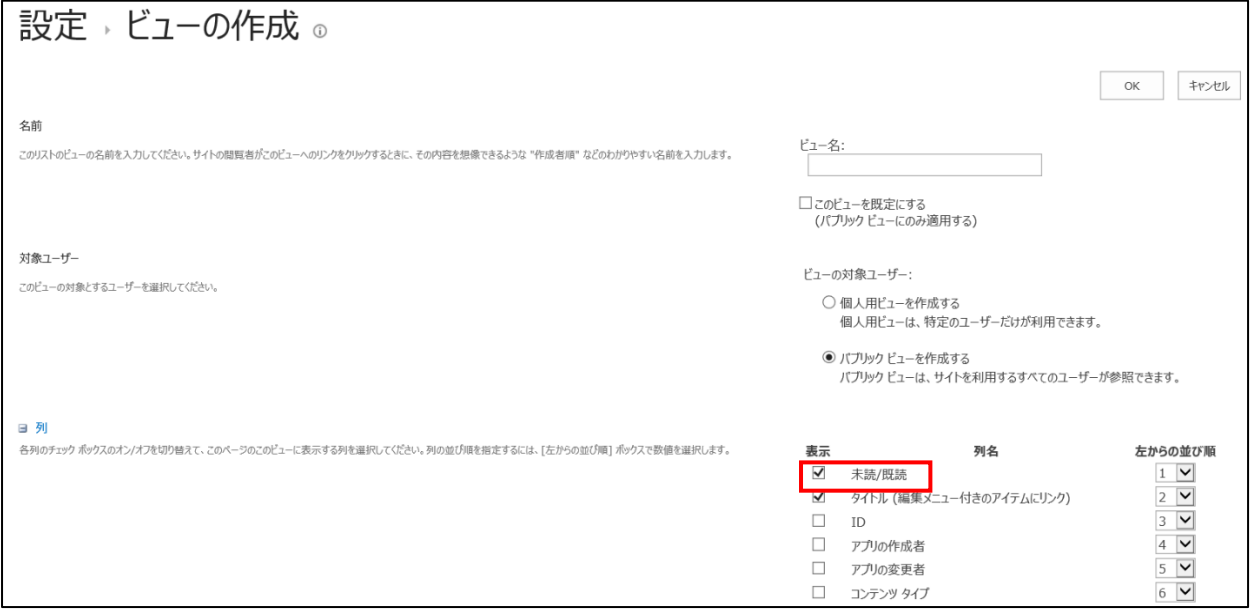

#### <span id="page-16-0"></span>**2.3 フォームの「未読/既読」列非表示**

アイテムの表示や編集時に「未読/既読」列を非表示にしたい場合、リストの「フォームの編集」 から非表示することができます。

※「未読/既読」列の非表示設定は、リスト毎の設定となります。

- (1) アイテムをクリックし、表示フォームを表示します。
- (2) 「フォームの編集」をクリックし、「列の編集」をクリックします。

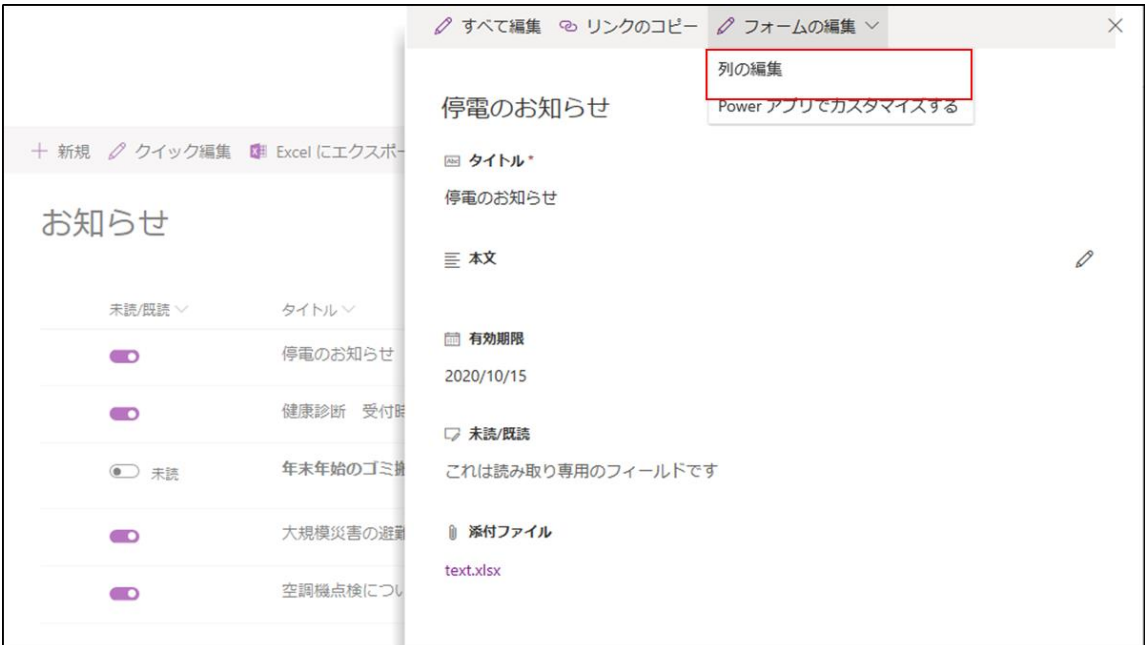

(3) 「未読/既読」のチェックを外し、保存をクリックします。

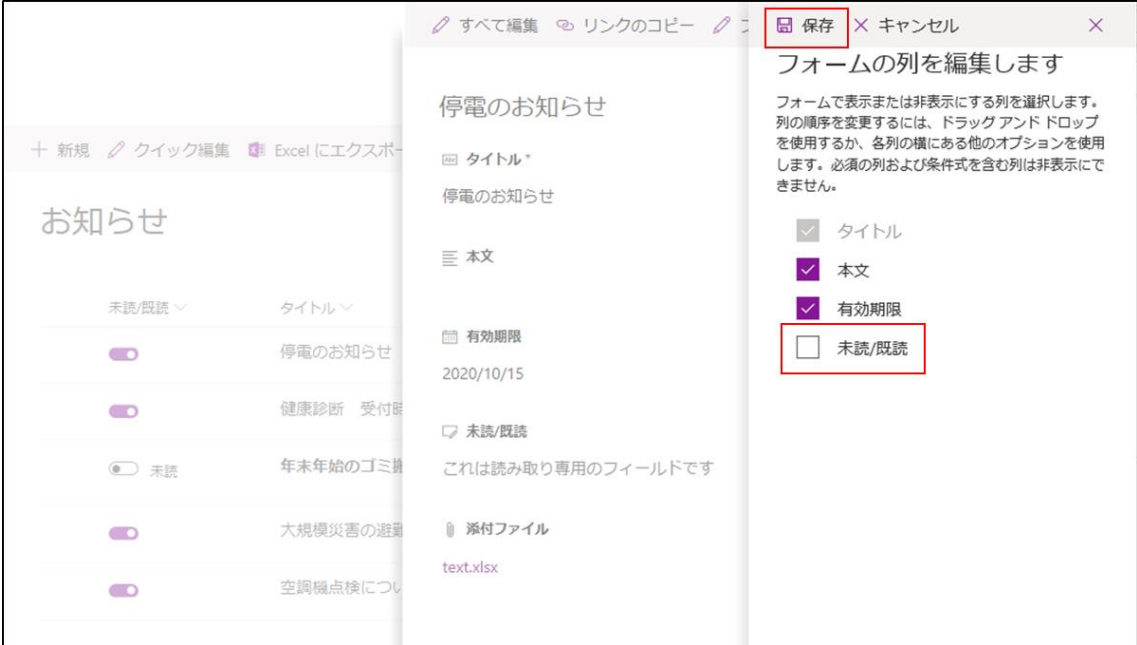

(4) 表示、編集フォームで「未読/既読」列が非表示になります。

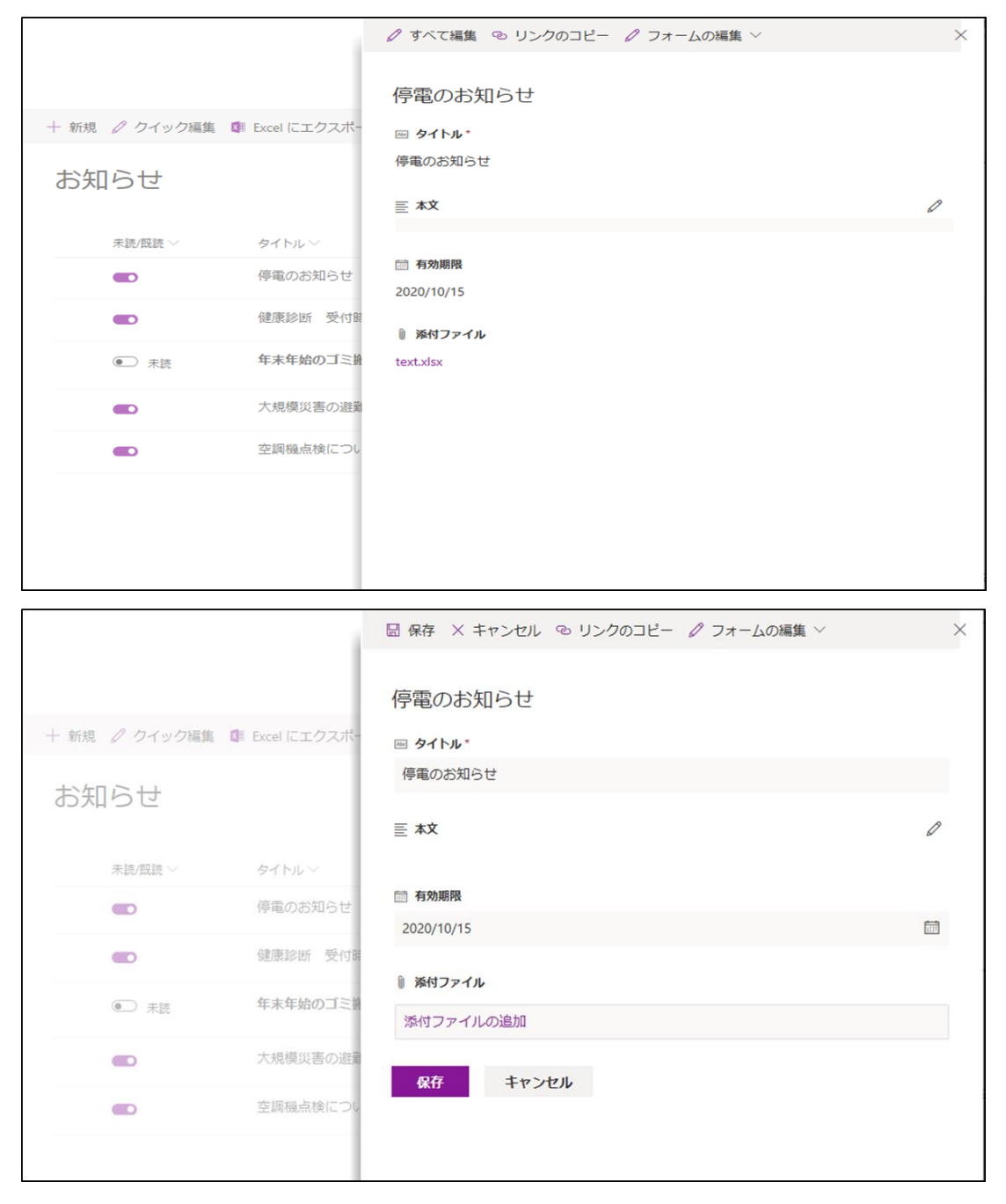

## <span id="page-18-0"></span>**2.4 未読/既読アイテムの書式設定変更**

「未読のアイテムを背景色で区別したい」「未読のアイテムを赤字で表示してほしい」等の要望が ある場合、サイト内の「ミキドク」機能が有効な全てのリストに対して、未読/既読状態の見栄え

(書式)を一括変更することができます。

※見栄えの一括変更には、CSS の知識が必要となります。

(1) テキストエディタで css ファイルを作成し、編集します。

ファイル名:「MikidokuModernExStyle.css」

● 未読アイテムの書式設定クラス

「.midoku」

「.midoku .ms-DetailsRow-cell button[class\*='nameField\_']」

⚫ 既読アイテムの書式設定クラス

「.kidoku」

「.kidoku .ms-DetailsRow-cell button[class\*='nameField\_']」

```
M MikidokuModernExStyle.css &
         1.1.1.1.19. . . . . . . . | <sup>20</sup>. . . . . . . . . | <sup>30</sup>. . . . . . . . . | <sup>40</sup>. . . . . . . . . | <sup>150</sup>. . . . . . . .
  1│/*未読アイテムの書式*/↓
    |.midoku {↓
 2
 3
      font-weight:bold;↓
 4 } \downarrow5 +6
   |/*未読アイテムの書式(タイトル列用)*/↓
    .midoku .ms-DetailsRow-cell button[class*='nameField_'] {+
 \overline{\mathcal{L}}8
       font-weight:bold;↓
 9 \mid \}10 +
11│/*既読アイテムの書式*/↓
12|.kidoku {↓
13 | } \downarrow1415│/*既読アイテムの書式(タイトル列用)*/↓
16||kidoku .ms-DetailsRow-cell button[class*='nameField '] {+
17
    \downarrow \downarrow[EOF]
```
(2) 「サイトの設定」ページで、「Web デザイナー ギャラリー」の「マスターページ」を クリックします。

※「サイトの設定」ページで「マスターページ」が表示されない場合は、以下の URL から 直接アクセスしてください。

https://[サイト URL]/\_catalogs/masterpage

- (3) マスターページに「Mikidoku」フォルダを作成します。
- (4) 「Mikidoku」フォルダに(1)で作成した「MikidokuModernExStyle.css」をアップロー ドします。
- (5) 想定通りの書式に変更されているか、「ミキドク」機能が有効なリストで確認します。

#### <span id="page-19-0"></span>**2.5 アプリの更新**

アプリの更新手順は以下のとおりです。

- (1) アプリカタログ サイトコレクションの、「SharePoint 用アプリ」ドキュメントライブラ リにアクセスします。
- (2) 「既存のファイルに新バージョンとして追加する」にチェックを入れた状態でパッケージ ファイル(.sppkg)をアップロードし、「展開」をクリックします。
- ※アプリ「展開」後、キャッシュにより古いバージョンのアプリで動作する場合があります。 古いバージョンが呼び出されてしまった場合、画面を数回再読み込みすることで最新のバージ ョンが呼び出されます。

## <span id="page-20-0"></span>**2.6 アプリの削除**

アプリの削除手順は以下のとおりです。

(1) サイトの「サイトコンテンツ」画面に表示されている「ミキドク モダン Ex」の「…」 をクリックし、「削除」にアクセスします。

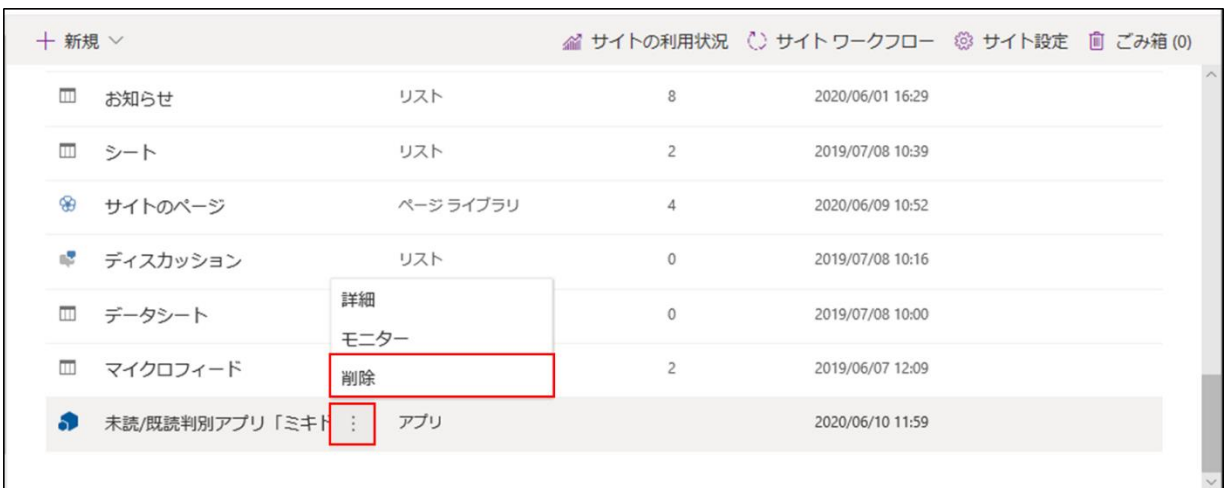

(2) ダイアログが表示されるため、「従来の SharePoint の表示に戻す」を選択します。

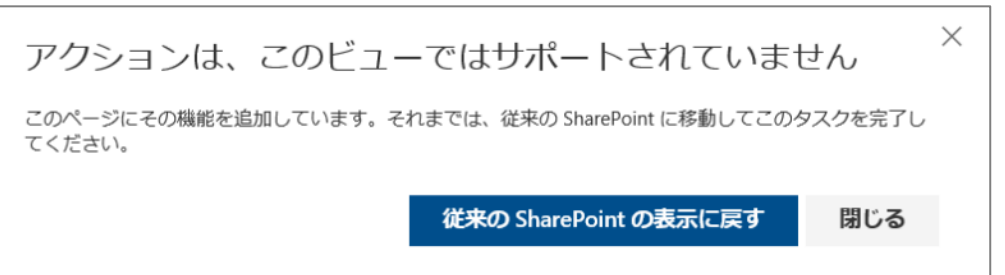

(3) 従来の SharePoint 表示になった、「サイトコンテンツ」画面に表示されている「ミキ ドク モダン Ex」の「…」をクリックし、「削除」をクリックします。

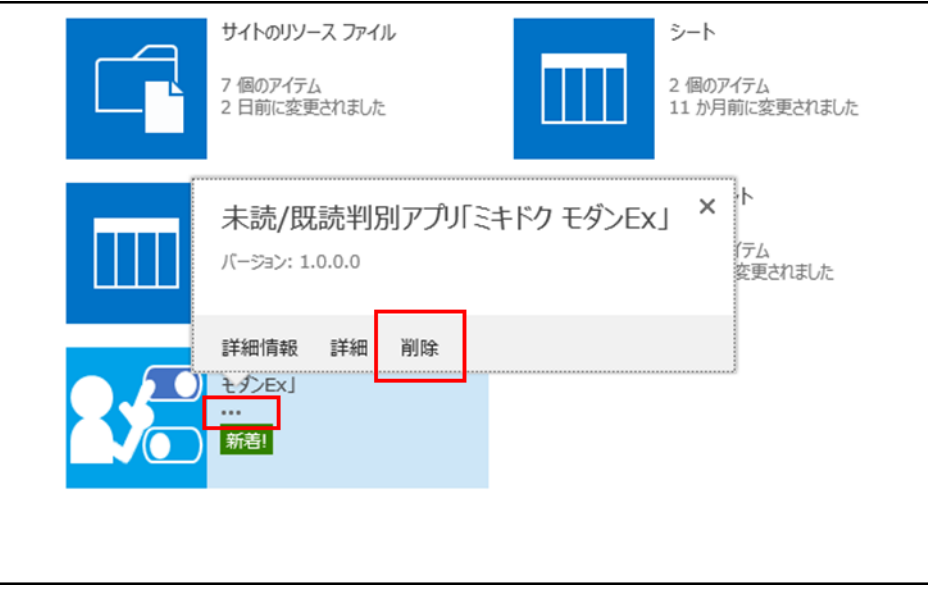

(4) 削除確認ダイアログが表示されるので、「OK」をクリックします。

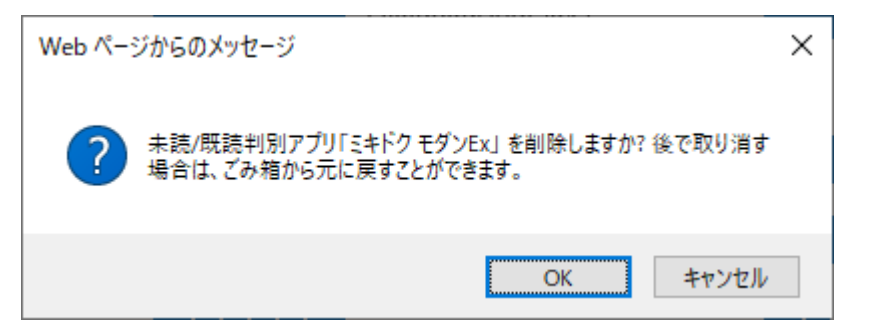

- (5) 「サイトコンテンツ」画面から「ミキドク モダン Ex」が削除されたことを確認しま
	- す。

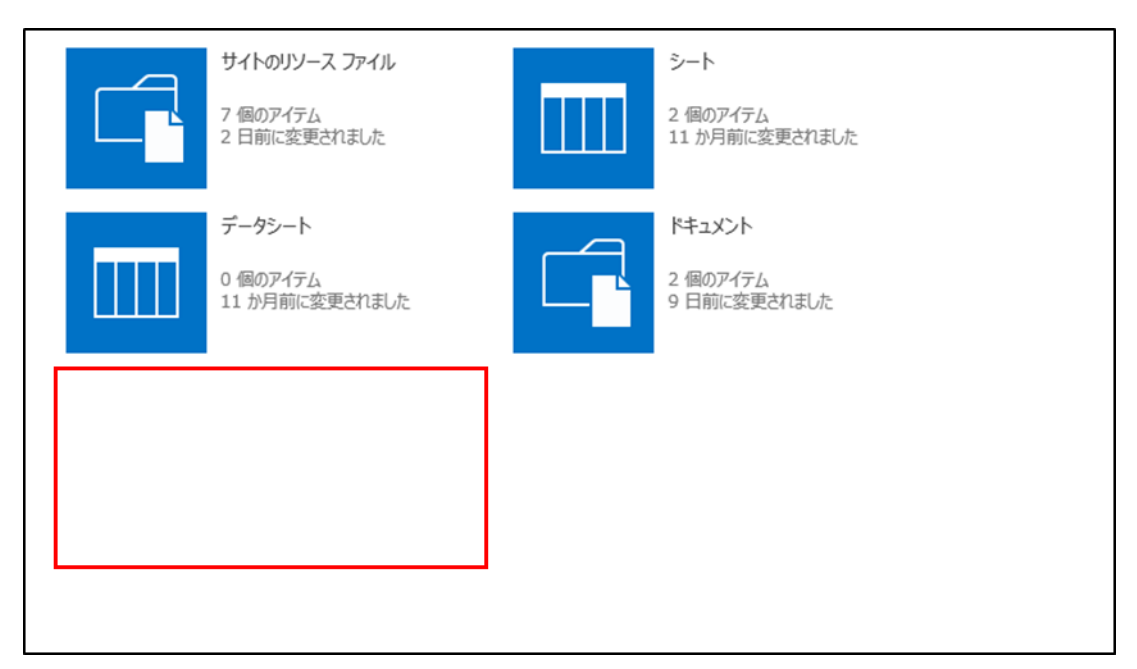

(6) 「サイトの設定」から「サイト列」をクリックします。

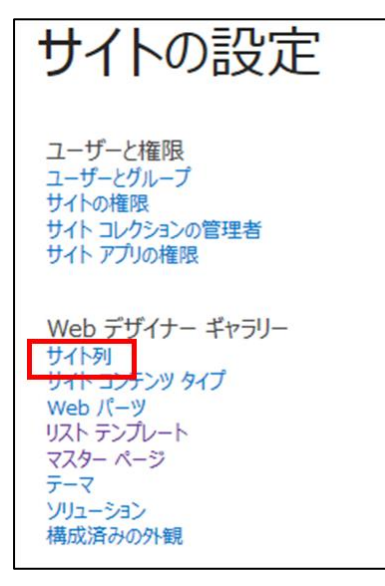

(7) 「Mikidoku」グループの「未読/既読」列をクリックします。

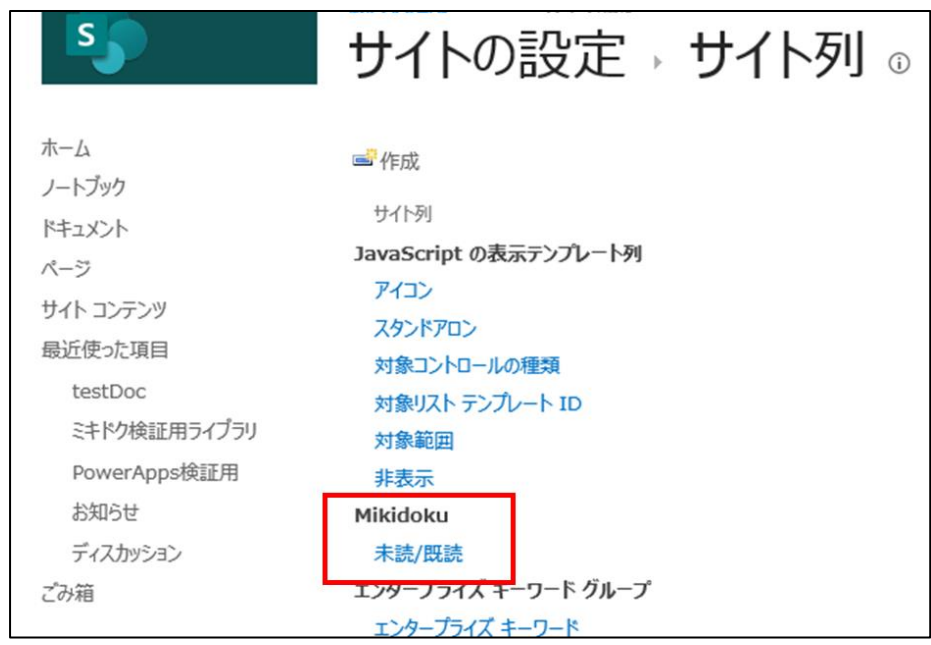

(8) 「削除」をクリックしてサイト列を削除します。

※削除したサイト列は「ミキドク モダン Ex」をゴミ箱から戻しても再作成されません。

サイト列を再作成する場合はアプリを再インストールしてください。

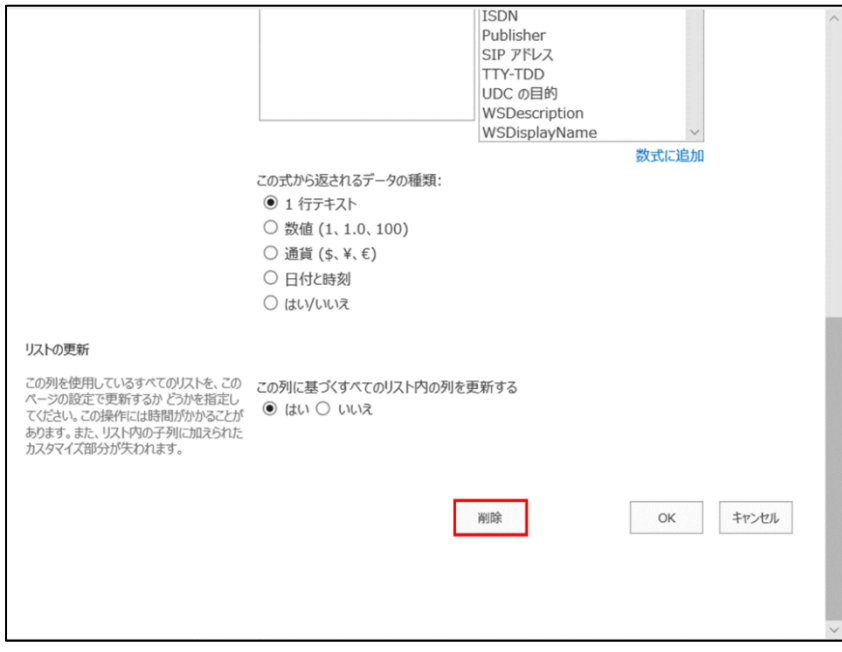

(9) 「サイト列」の画面から「未読/既読」列が削除されたことを確認します。

| サイトの設定, サイト列。 |                                    |                                     |  |
|---------------|------------------------------------|-------------------------------------|--|
|               |                                    |                                     |  |
|               | ■ 作成                               |                                     |  |
|               | サイト列                               | 種類                                  |  |
|               | JavaScript の表示テンプレート列              |                                     |  |
|               | アイコン                               | ハイパーリンクまたは画像                        |  |
|               | スタンドアロン                            | 選択肢                                 |  |
|               | 対象コントロールの種類                        | 選択肢                                 |  |
|               | 対象リスト テンプレート ID                    | 1 行テキスト                             |  |
|               | 対象範囲                               | 1 行テキスト                             |  |
|               | 非表示                                | はい/いいえ                              |  |
|               | エンタープライズ キーワード グループ                |                                     |  |
|               | エンタープライズ キーワード                     | 管理されたメタデータ                          |  |
|               | コンテンツに関するフィードバック                   |                                     |  |
|               | 「いいね!」の数                           | 「いいね!」の数                            |  |
|               | 評価 $(0 \sim 5)$                    | 評価 (0~5)                            |  |
|               | 評価の数                               | 評価の数                                |  |
|               | ステータス インジケーター                      |                                     |  |
|               | GUID の表示                           | 1 行テキスト                             |  |
|               | インジケーター                            | 1 行テキスト                             |  |
|               | インジケーター データの最新の更新                  | 日付と時刻                               |  |
|               | インジケーターのコメント                       | 複数行テキスト                             |  |
|               | インジケーターの警告のしきい値                    | 数値                                  |  |
|               | インジケーターの状態                         | 数値                                  |  |
|               | インジケーターの目標のしきい値                    | 数値                                  |  |
|               | インジケーター値                           | 数値                                  |  |
|               | データソース<br>$10^6$ . Less L as $-45$ | ハイパーリンクまたは画像<br>$1 + 1 + 1 + 1 + 2$ |  |
|               |                                    |                                     |  |

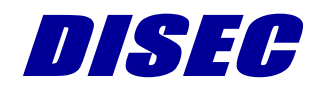

Copyright DISEC CORPORATION